# **Pesquisa na área da saúde. 1. Base de dados DeCS (Descritores em Ciências da Saúde)1**

Rosely de Fátima Pellizzon<sup>2</sup>

## **Introdução**

Na edição dezembro de 2003, foi apresentada a definição de bases de dados referenciais na área da saúde e indicada uma metodologia para o desenvolvimento de uma boa pesquisa bibliográfica<sup>(1).</sup> Como desdobramento do artigo citado, neste trabalho aprofundamos a metodologia, apresentando as etapas em forma de aula de apoio como pesquisar / recuperar a informação nas bases referidas. Incentivar a autonomia dos usuários da área da saúde na recuperação da informação, permitindo o acesso remoto a estas fontes, que têm a vantagem de ser gratuitas, é um dos objetivos desta serie que orienta passo a passo. Primeiro passo - localizar a terminologia autorizada e reconhecida mundialmente, (vocabulário estruturado). Esse vocabulário é necessário para descrever, organizar e ajudar o usuário a encontrar a informação que procura. "O uso de um vocabulário estruturado permite ao pesquisador recuperar a informação com o termo exato utilizado para descrever o conteúdo daquele documento científico "(2).

Antes de executar a pesquisa é preciso acessar o DeCS — Descritores em Ciências da Saúde —, onde localizará seu assunto através de palavras-chave, conhecidas também como *key-words*, descritores ou unitermos. A pesquisa no DeCS é fundamental na seleção dos descritores, a fim de facilitar o processamento da pesquisa bibliográfica e o acesso aos artigos científicos.

O DeCS é um vocabulário estruturado, trilingüe (português, espanhol e inglês), baseado em coleções de termos, organizados para facilitar o acesso à informação. Os vocabulários são usados como uma espécie de filtro entre a linguagem utilizada pelo autor e a terminologia da área.

Também podem ser considerados como assistentes de pesquisa ajudando o usuário a refinar, expandir ou enriquecer suas pesquisas proporcionando resultados mais objetivos.(3)

A BIREME (http://www.bireme.br) criou o DeCS em 1986 traduzindo e adaptando o Medical Subject Headings – MeSH (http:/ /www.nlm.nih.gov/mesh/meshhome.html) produzido pela U.S. *National Library of Medicine*. O MeSH existe desde 1963, para uso na indexação de documentos tais como: artigos de revistas científicas, livros, anais de congressos, relatórios técnicos, e outros tipos de materiais. Esta primeira etapa é fundamental para a recuperação de assuntos da literatura científica em bases de dados como:

*- LILACS* http://bases.bireme.br/cgi-bin/ wxislind.exe/iah/online/?IsisScript=iah/ iah.xis&base=LILACS&lang=p

*- MEDLINE* http://bases.bireme.br/cgibin/wxislind.exe/iah/online/ ? $IsisScript=iah/iah.xis\&base=$ MEDLINE&lang=p

*- LIS* http://lis.bvs.br/xml2html/ xmlListT.php?xml%5B%5D=http:// lis.bvs.br/lis-Regional/P/ define.xml&xsl=http://lis.bvs.br/lis-Regional/home.xsl

*- SciELO* http://www.scielo.org/ index.php?lang=pt e outras.

# **Estrutura do DeCS**

Estruturado em 17 categorias e sua estrutura hierárquica é fundamentada na divisão do conhecimento em classes e subclasses decimais, respeitando as ligações conceituais e semânticas, e seus termos são apresentados em uma estrutura híbrida de pré e pós coordenação, com atualização anual.

A versão do DeCS para 2004 possui 159.958 descritores com sinônimos e definições nos três idiomas. Ampliando o MeSH foram incorporadas mais duas áreas do conhecimento específicas que são: *- Saúde Publica* (http://decs.bvs.br/cgibin/wxis1660.exe/decsserver/ ?IsisScript=../cgi-bin/decsserver/ decsserver.xis&interface\_language=p& previous\_page=homepage&previous\_task= NULL&task=hierarchic&mfn\_tree= 1&categorie=SP) 9481 descritores mais sinônimos, e com sua nova subcategoria em 2003, a do Direito Sanitário ( ) (SP9) totalizando 395 descritores com sinônimos e definições nos três idiomas.

*- Homeopatia* (http://decs.bvs.br/cgi-bin/ wxis1660.exe/decsserver/?IsisScript=../ cgi-bin/decsserver/decsserver.xis& interface\_language=p&previous\_page= homepage & previous\_task= NULL&task=hierarchic&mfn\_tree= 1&categorie=HP) descritores mais os sinônimos e definições nos três idiomas.

As categorias que compõem o DeCS são:

- Anatomia [A]
- Organismos [B]
- Doenças [C]
- Compostos Químicos e Drogas [D]
- Técnicas e Equipamentos [E]
- Psicologia e Psiquiatria [F]
- Ciências Físicas [G]
- Homeopatia [HP]
- Antropologia, Educação, Sociologia e Fenômenos Sociais [I]
- Tecnologia e Alimentos e Bebidas [J]
- Humanidades [K]
- Ciência da Informação [L]
- Pessoas [M]
- Assistência à Saúde [N]
- Saúde Pública [SP]
- Localizações Geográficas [Z]

Cirurgia - NCCC. rosely.bc@epm.br

<sup>1.</sup> Trabalho realizado na Biblioteca Central UNIFESP/EPM

<sup>2.</sup> Bibliotecária Responsável pelo Setor de Referência da Biblioteca Central UNIFESP/EPM e Pesquisadora do Núcleo de Comunicação Científica em Cirurgia - NCCC.

#### **Tabela 1** – Dados estatísticos - DeCS 2004

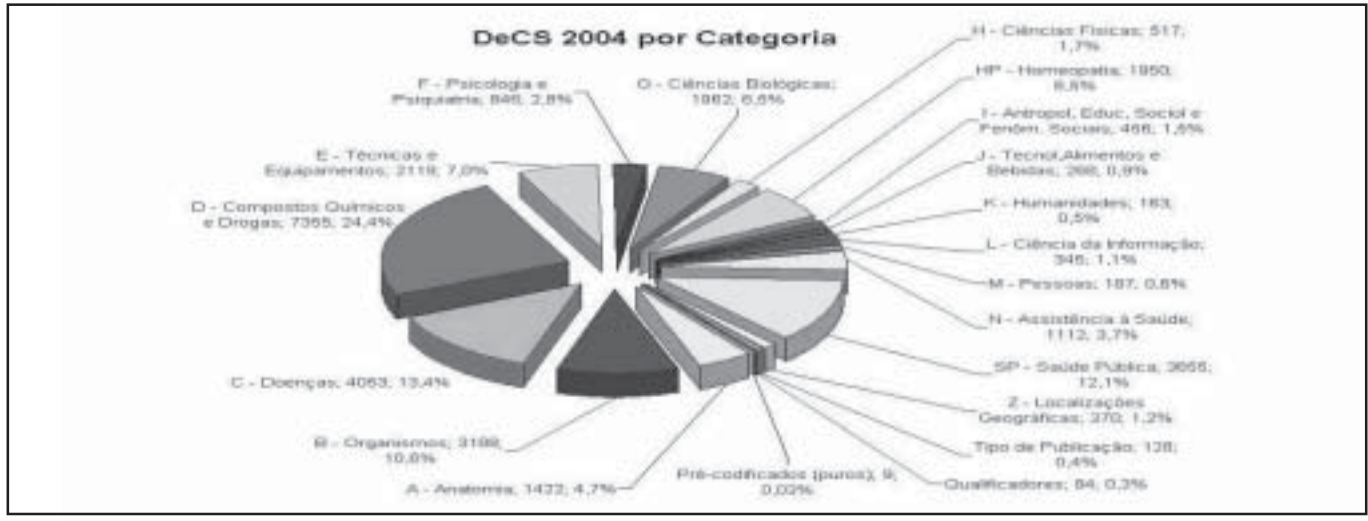

Fonte: Dados estatísticos do DeCS (4)

# **Acesso a base do DeCS**

Segundo passo:

Para iniciar a busca no DeCS basta acessar o endereço eletrônico http://decs.bvs.br

english 1 españ **SUBDIVISION** biblioteca unai en unos Descritores em Ciências da Saúde · Sobre o DoCS · Consulta ao DeCS · Sugestão de novos terros · Novidades do DeCB DeCS edgão 2003<br>DeCS edgães anteriores

Selecione a opção **Consulta ao DeCS** Opte pelo **idioma dos descritores**:

- Inglês
- Espanhol
- Português

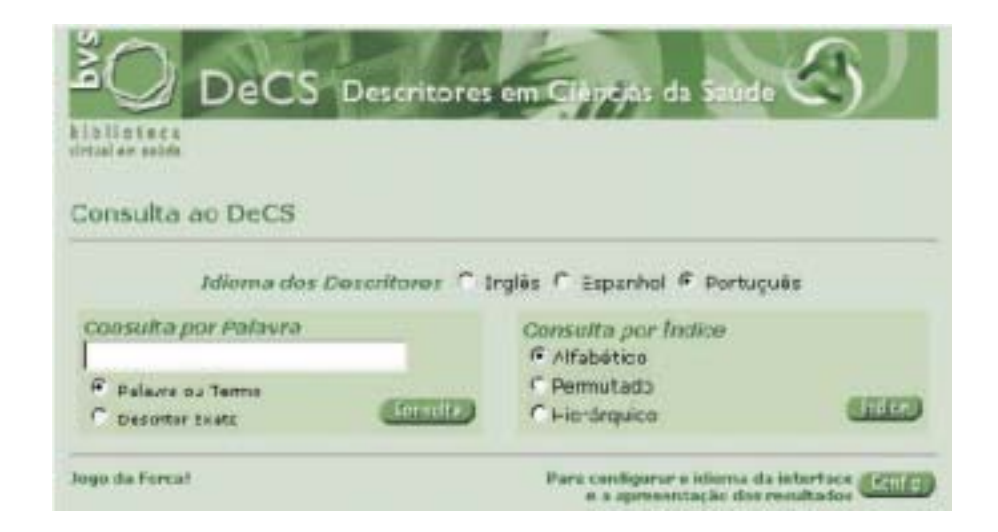

Antes de optar em qual formulário deseja fazer a busca, existe um botão *Config que permite* configurar o idioma da interface e a apresentação dos resultados.

Observação: não é obrigatório alterar o *Config,* pois já existe no sistema uma configuração *default*.

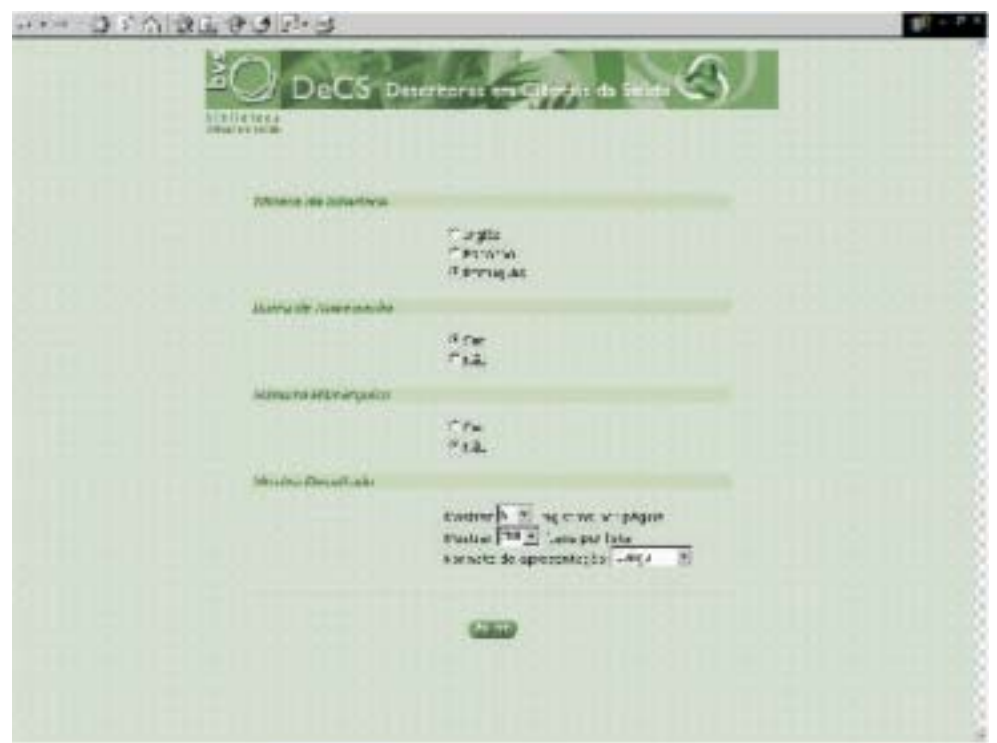

Os itens que podem ser alterados são:

- ! *Idioma da interface* para inglês, espanhol ou português;
- ! *Barra de navegação* permite disponibilizar ou não os botões de comando que, por sua vez, permitem navegar página por página até o fim do resultado;
- *Número hierárquico* se quer que apareça ou não o número da categoria;
- ! *Mostra resultado,* permite mostrar 5 a 40 registros por página;
- $\leq M$ ostrar de 200 a 300 ítens por lista no índice,
- ! *Formato de apresentação:*
	- ! *Longo* aparece o descritor nos três idiomas inglês, espanhol e português; categoria; definição do termo; nota de indexação; qualificadores permitidos, número do registro e identificador único.
	- *Curto* aparece o descritor nos três idiomas inglês, espanhol e português; categoria e qualificadores permitidos.
	- *Dicionário* aparece o descritor no três idiomas inglês, espanhol e português, categoria e a definição do termo.

Caso queira mudar algum dos comandos acima, bastar selecionar o botão São apresentados dois formulários independentes:

- 1) Consulta por palavra
- 2) Consulta por índice

### **1) Consulta por palavra**

Digitar o descritor dentro da caixa de busca *Optar por*

- $\triangle$  Palavra ou termo
- $\triangle$  Descritor exato
- *Opção* Palavra ou termo

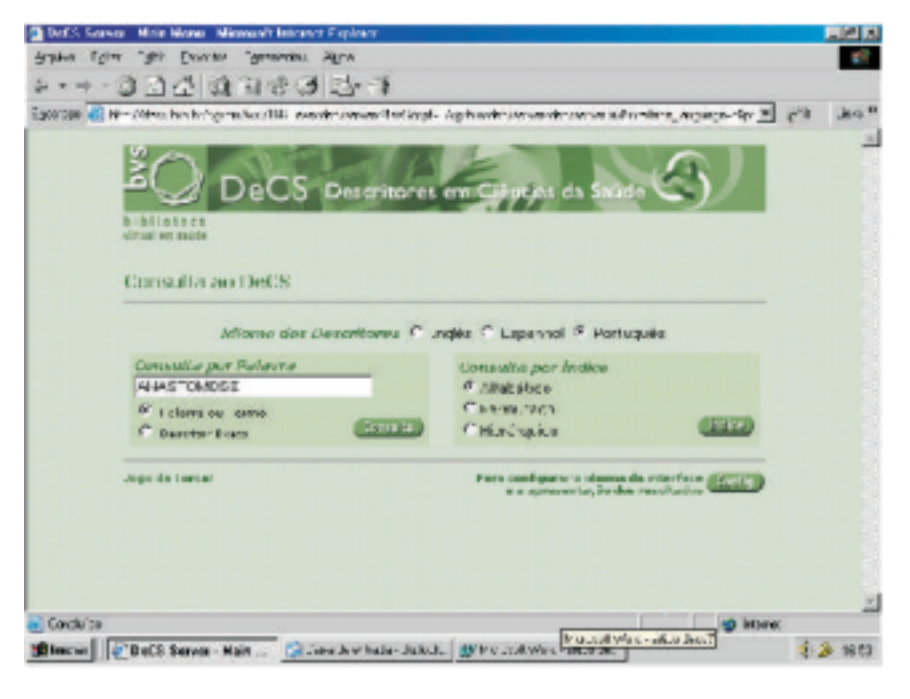

Digite na caixa de busca um termo a ser consultado*- Anastomose* e clique no botão *Consulta.*

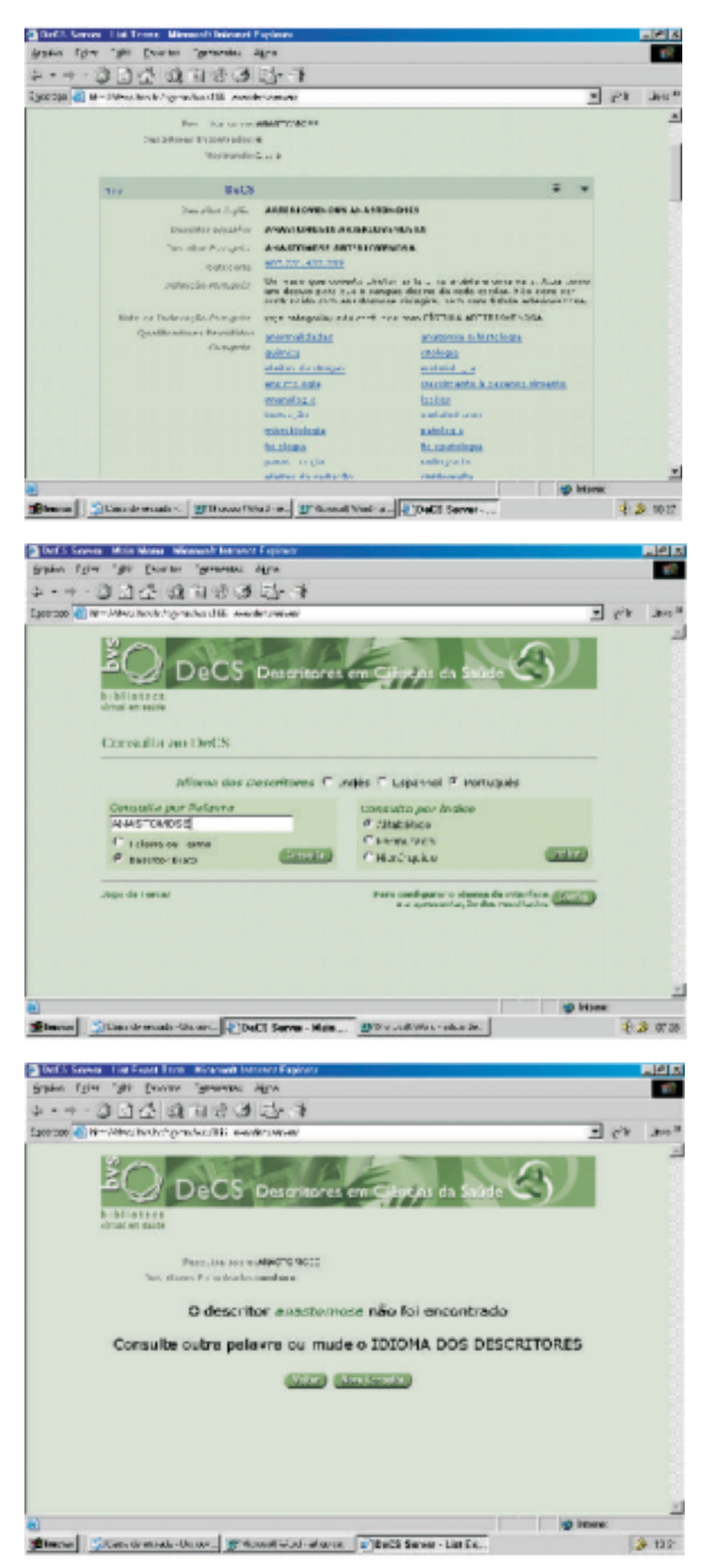

# **Resultado:**

A busca foi efetuada em qualquer termo ou palavra que compõe o descritor, resultando em 6 descritores encontrados

Ao optar por *Descritor exato:*

O usuário deve conhecer previamente qual o descritor completo a ser pesquisado. Caso o usuário não saiba se o termo existe como descritor, recomenda-se a consulta ao índice Permutado.

A pesquisa resultou negativa, porque não existe o descritor exato "Anastomose".

**2)** *Consulta por Índice* permite fazer pesquisa nos índices:

*a)* Alfabético *b)* Permutado *c)* Hierárquico

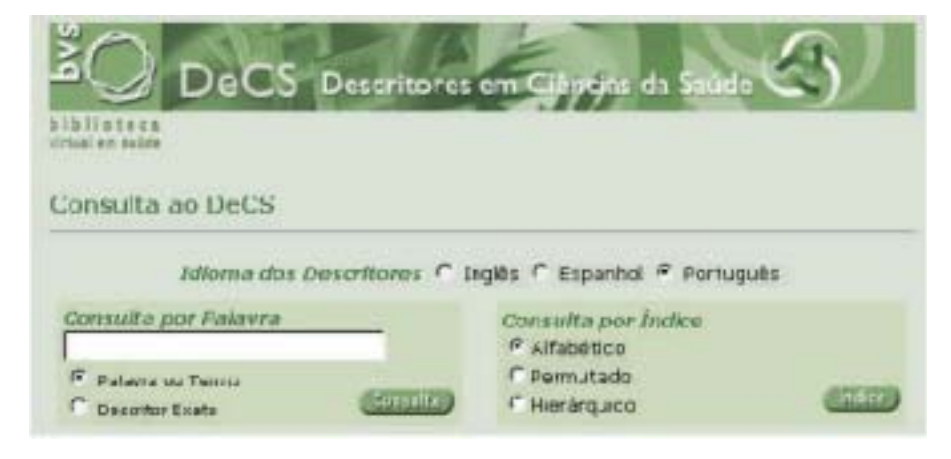

### **A) Alfabético**

Este índice permite fazer pesquisa no vocabulário digitando-se um termo inteiro, a primeira parte deste, sua raiz latina ou grega, ou sua letra inicial através da "réguaalfabética" que encontrará alfabeticamente todos os termos que se iniciam com a letra escolhida. O sistema retorna todos os termos que se iniciam com a expressão de busca, listando-os em ordem alfabética.

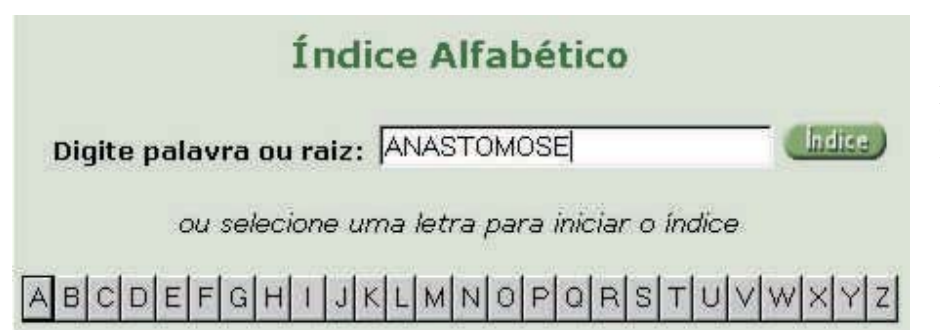

Índice Alfabético Peaquica sobre ANASTONOSE Mestrandeit .. 3

ANASTOMOSE ARTERIOVENOSA ANASTOMOSE CAVOPU\_MONAR ANASTOMOSE CIRURGICA ANASTOMOSE EM-Y DE ROUX ANASTOMOSE ENDOLINFATICA ANASTOMOSE MAMARIO-CORONARIA

**More Conservery** 

**SPAR** 

He's

presi

**TRACKE ARTIFE CLOSE SECTION** ANNO TRACER CELEBRAR<br>ANNO TRACER CHARGE AND LIN<br>CHARGE FAIRS ENDS BERTICA<br>ANNO TRACER MANAGRAC CHARGE

Índice Alfabético Report for investigation and the project  $.........3$ 

**CENTRAL CREW CONTROL** 

a)<br>Americ || Janeirovan (200 || gregoritor - 1990 - 1990 - 1990 - 1990 - 1990 - 1990 - 1990 - 1990 - 1990 - 1990

**CLARATOR SEE RETRESIVE CENT** NUSTING AN IT CONTROL

DeCS Desain

"gir poem

\*\*\*\*\*\*\*\*\*\*\*\*\* Epottel 2 N - 2000 No.6 hors/sold B. Awdrowse

Stake, Tyler

**DELANASTOMOSE ARTERIOVENOSA IN ARASTOMOSE MAMARIO-CORONARIA** 

halter Mostrar Henequite,

**TO** 

Fight that

**Exemplo**: *Anastomose. Digite* a palavra dentro da caixa de busca e clique no botão *Índice.*

O resultado será uma lista dos descritores que contêm a palavra *Anastomose*.

Selecione o descritor *Anastomose arteriovenosa*

### **Resultado**

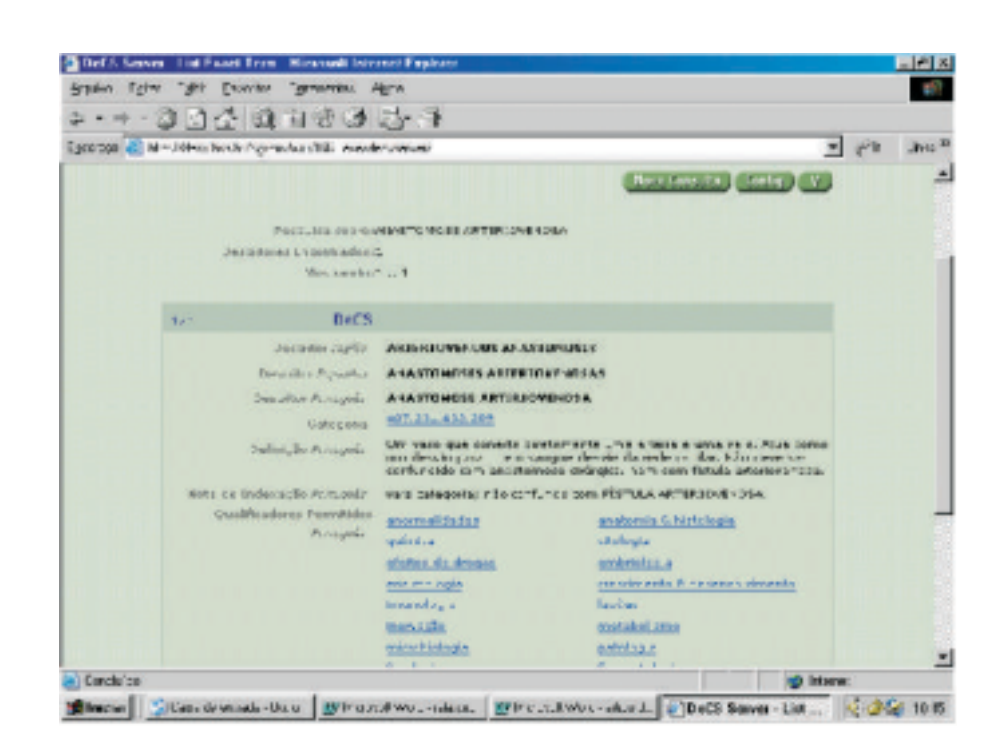

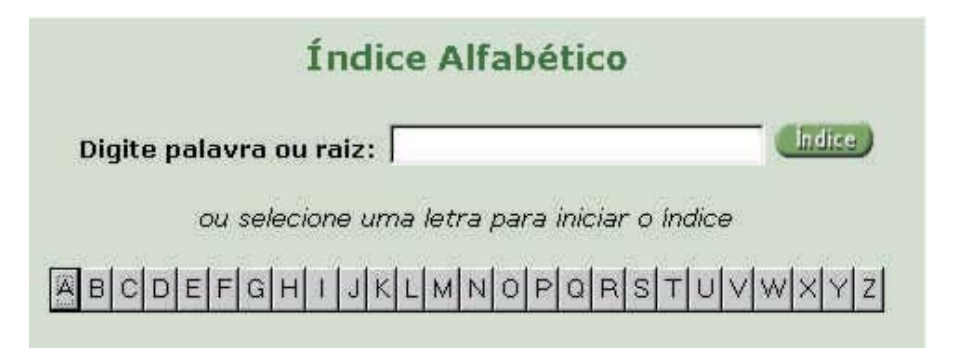

Se preferir use a régua alfabética clicando na letra inicial do descritor que deseja consultar.

Clique na letra *A* para que apareçam todos os descritores iniciados com essa letra. **Exemplo**: *Anastomose*

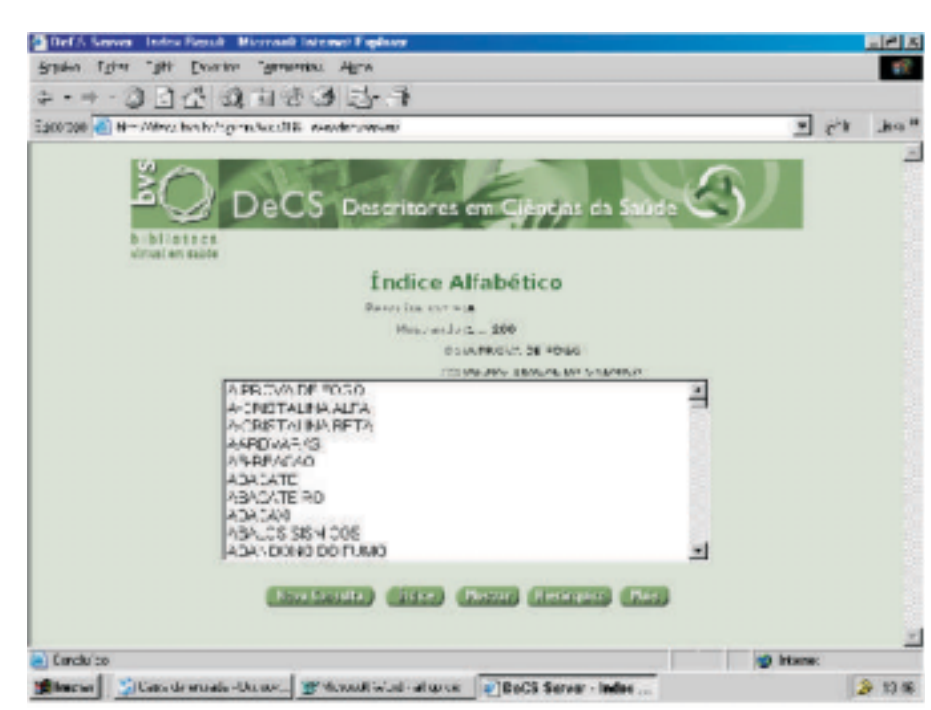

Para visualizar a lista *Alfabética* completa da letra A, clique no botão *Mais* até chegar no descritor *Anastomose*

# **Botões disponíveis:**

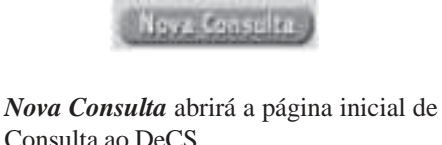

Consulta ao DeCS, *Índice* volta para a tela do *Índice atual, que no caso é o Alfabético.*

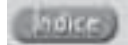

*Mostrar m*ostra os dados completos dos descritores selecionados. (Dica: a tecla Shift permite selecionar mais de um descritor de forma sequêncial, e a tecla Ctrl de forma não sequencial)

*Cirúrgica*

*Hierárquico* mostra em qual categoria o *Mais* serve para avançar as telas descritor está subordinado

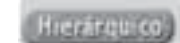

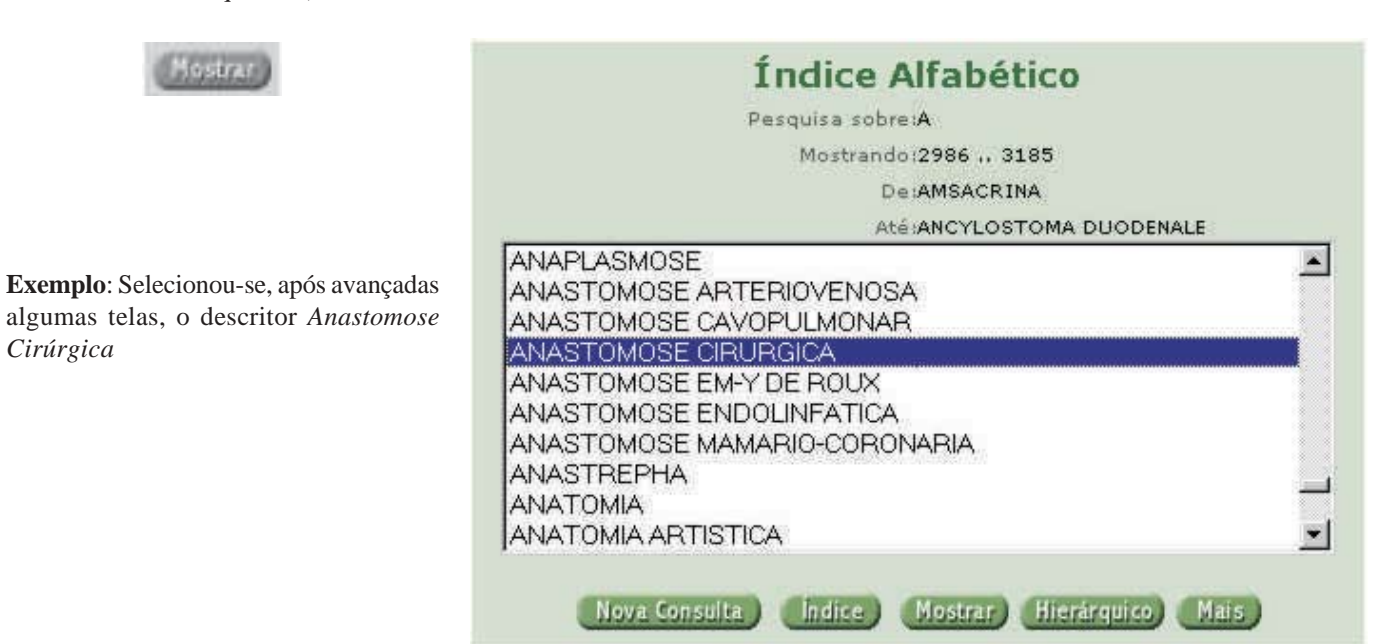

Nova Consulta | Coofig | V | DESIGNATION CONSTRUCTION AND ARTICLE Descritores Incontratosit Mostrandori, 1 DuCS.  $1/1$ Descritor Ingrés: ANASTOMOSIS, SURGICAL **Economicsions ANASTUMUSTS CUTRURETEA** Docenter Portueves) | ANASTUMUSE CHORCLEA Categorias Ene 175  $\begin{array}{ll} \text{Diff}(\mathfrak{gl}_2) \text{ for } \mathfrak{su}_2 \text{ with } \mathfrak{su}_2 \text{ with$ Rozz za Indanzyliz Pringuari - serinal-tiki rimi (\* "An específi o "frang "(mor - rimse c): futi (restring do) Qualificadores Permitidos - Chillis antonina  $(1 - \frac{1}{2}) - 1 = 1$  $\rho_{\text{c},\text{large}}(k_{\text{c}}) = \frac{1}{\text{m}+\text{cm}+\text{m} \text{d} \log \text{cm} \times k_{\text{c}}}.$ economia educação édia FistErial instrumentação eqiplação « rungprudáncia mortalidade  $= 4t \cdot d \cdot r$ enfermager ist of gia. near ili $-\sqrt{2}\,\alpha$ -sta falita & d-die mini-in-s **TERMONY** tendendes utilizedEo vetent and hümere de Registre) 22831 Identificador Unicos 0200714 [Nova Consulta ] Config ] [A]

#### **Resultado**

Aparecerá uma tela contendo informações referentes ao descritor nos três idiomas, tais como sinônimo(s), categoria(s), definição completa do termo e os qualificadores que podem ser usados com o descritor.

Um dos itens acima considerados importantes na combinação com o descritor são os *qualificadores*. Qualificadores são termos que se agregam aos descritores de modo a definir diferentes aspectos, conceitos e pontos de vista discutidos pelo autor num determinado assunto.

Estes diferentes aspectos discutidos de um assunto ou descritor são chamados de qualificadores. Um qualificador é vinculado diretamente ao descritor, separado por uma barra (/) na operação de indexação.(5)"

Ao clicar em cima de qualquer qualificador, este aparecerá em três idiomas (inglês, espanhol e português), e sua definição e nota de indexação, para os indexadores alimentarem as bases de dados no idioma do descritor escolhido.

\*Obs: Os descritores sempre aparecem nos três idiomas.

# **Exemplo:**

Abaixo segue a lista completa de todos os qualificadores que constam no DeCS, que poderá ser obtida digitando-se uma barra "/" na pesquisa por índices alfabético ou permutado.

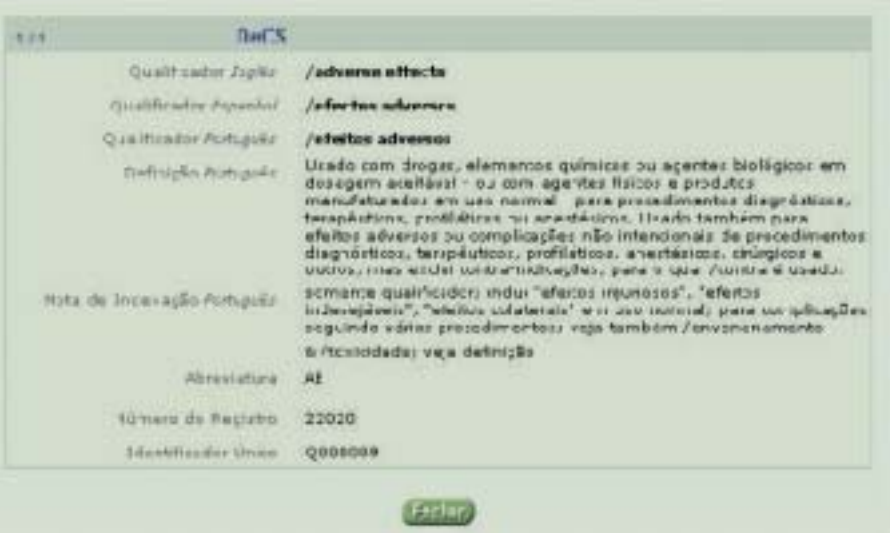

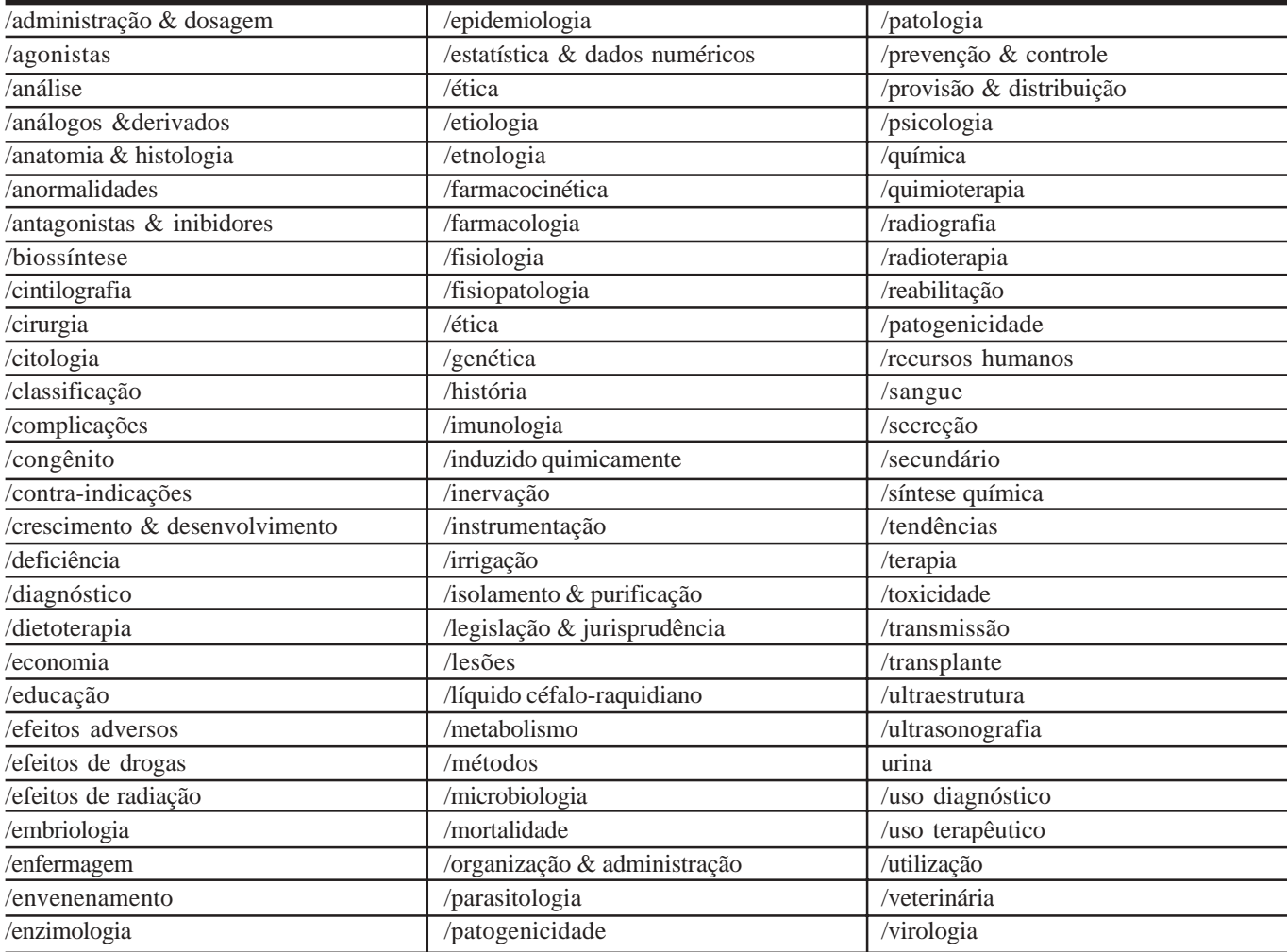

Ainda dentro do formulário do resultado *Anastomose Cirúrgica*, temos mais três botões importantes que são:

*Nova Consulta* - permite fazer novas consultas

*Config* - já foi detalhado na página 5

Nove Conselto

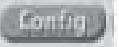

Caso queira mudar algum dos comandos acima, bastar selecionar o botão

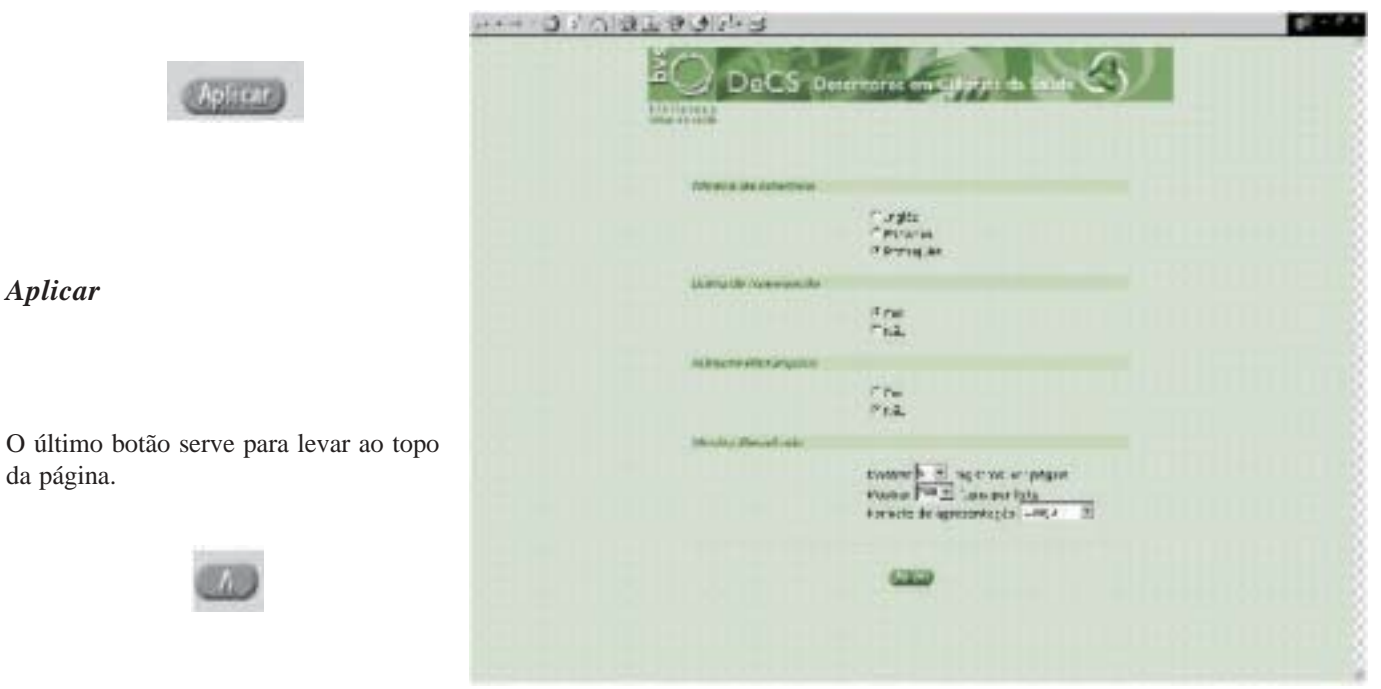

*B) Permutado,* este índice é o **melhor deles**, pois permite saber se uma palavra existe no DeCS e visualizar globalmente todos os termos que a possuem, independente se no início, no meio ou no fim do termo.

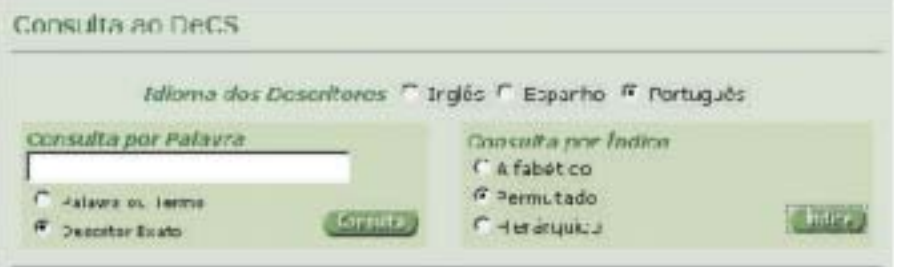

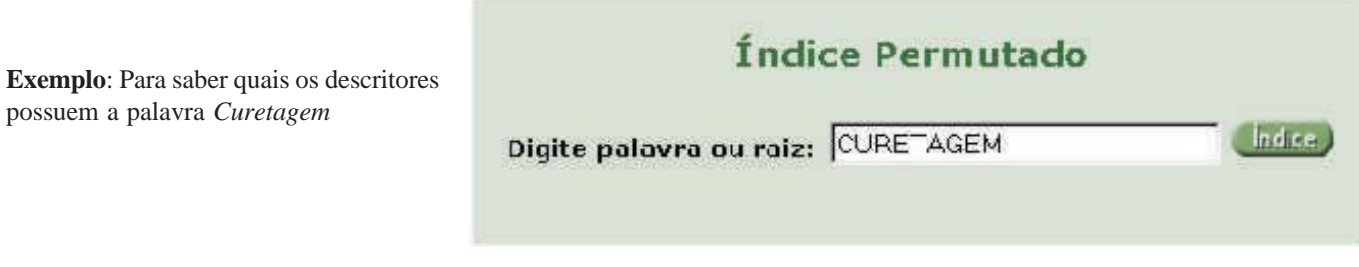

# **Resultado**

Resultado: Foram recuperados 6 descritores com a palavra Curetagem no início e ou no fim do descritor. Isto facilita encontrar todos os descritores e permite uma visão global do descritor.

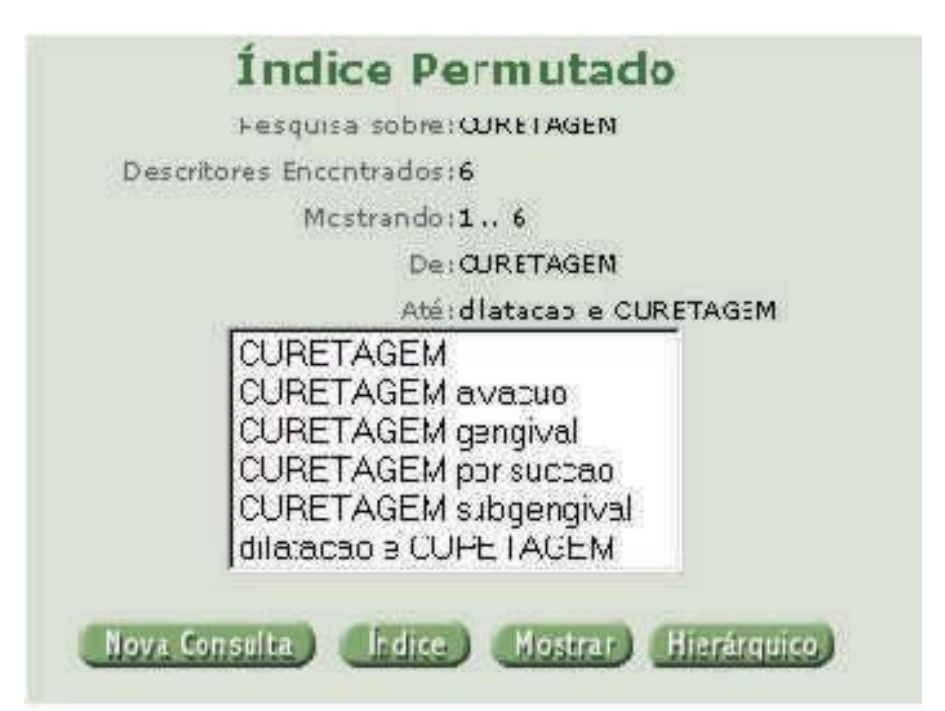

*C) Índice Hierárquico* – onde os assuntos são organizados através de suas relações hierárquicas, dividido por grandes assuntos e dentro deles suas subdivisões.

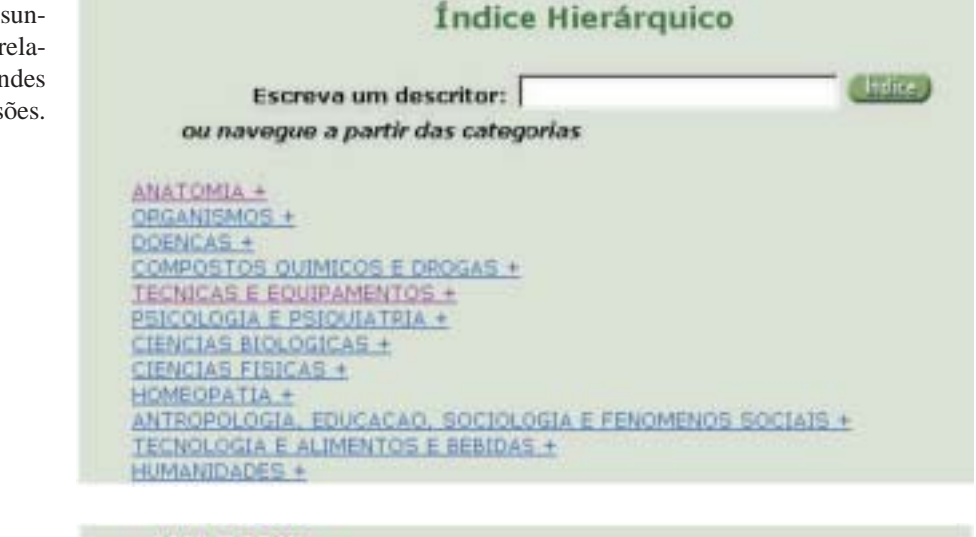

Selecione o item *Técnicas e equipamentos*

# **Pimeiro nível**

ANATOMIA + ORGANISMOS + DOENCAS + COMPOSTOS OUIMICOS E DROGAS + **TECNICAS E EQUIPAMENTOS** DIAGNÓSTICO + TERAPÊUTICA + ANESTESIA E ANALGESIA + PROCEDIMENTOS CIRÚRGICOS OPERATÓRIOS + TÉCNICAS INVESTIGATIVAS + ODONTOLOGIA + EQUIPAMENTOS E PROVISÕES + PSICOLOGIA E PSIQUIATRIA + CIENCIAS BIOLOGICAS +

# **Segundo nível**

Os assuntos vão se subdivindo do mais geral ao mais especifico. Como uma árvore e seus galhos e ramificações. O nome desse índice em Inglês é **Tree Structure** pois assemelha-se a uma árvore do conhecimento com suas ramificações e subdivisões.

Após conhecer passo a passo como pesquisar no DeCS, agora faça exercícios práticos buscando pelo *Índice Permutado*. Os resultados dos exercícios estarão no final do artigo.

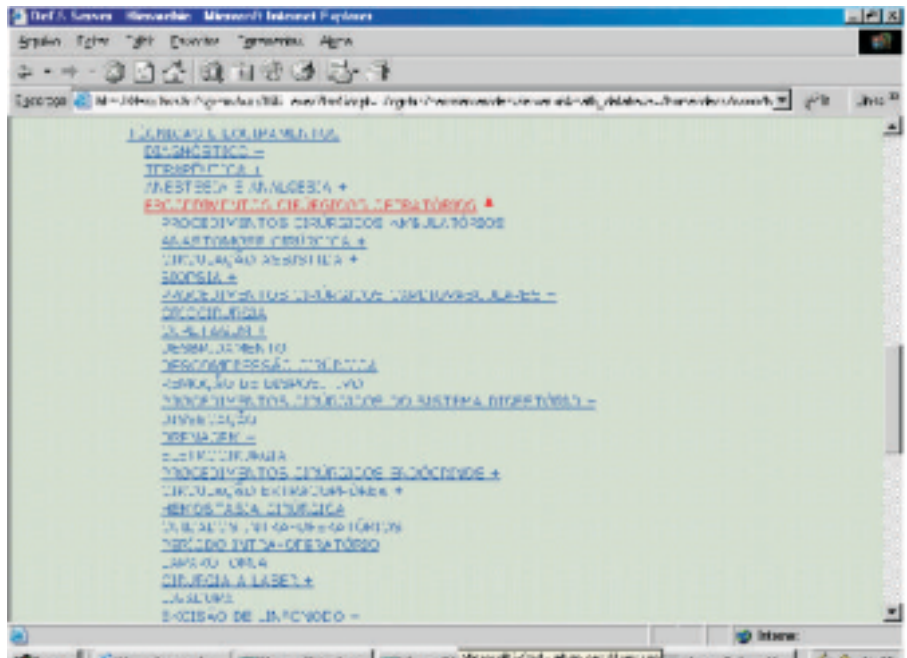

Stern | Sternbender, Sternbender | Sternbender | Sternbender | Sternbender | Sternbender

# **Exercícios:**

1. Ligadura – qual o descritor correto para esse assunto?

2. Procedimentos cirúrgicos colonoscópicos – qual o descritor correto para esse assunto?

3. Período intra-operatório permite usar o aspecto instrumentação?

4. Esplenectomia permite usar o qualificador complicações?

5. Antimicóticos permite usar o qualificador envenenamento?

Espera-se com isso ter atingido o propósito deste artigo em ensinar passo passo como localizar um descritor para que posteriormente seja aplicado nas bases de dados da área médica.

Para dar seqüência às etapas mencionadas no artigo publicado em dezembro de 2003, o planejamento será alterado por motivos técnicos.

# **Referências**

1. Pellizzon RF, Poblacion DA, Goldenberg S. Pesquisa na área da saude: seleção das principais fontes para o acesso à literatura científica. Acta Cir Bras [periódico online] 2003 [citado 2003 Nov.-Dez]; 18(6):[4 telas]. Disponível em URL: http://www.scielo.br/ scielo.php?script=sci\_arttext&pid=S0102- 86502003000600002&lng=en&nrm=iso

- 2. Castro E. Terminologia, palavras-chave, descritores em saúde: qual a sua utilidade? J Bras AIDS; 2001:2(1):51-61. Disponível em URL: http://decs.bvs.br/P/Artigo.pdf
- 3. BIREME. Centro Latino-Americano e do Caribe de Informação em Ciências da Saúde. Biblioteca Virtual em Saúde. DeCS – Descritores em Ciências da Saúde [citado 2003 Nov. 28]. São Paulo: BIREME. Disponível em URL: http://decs.bvs.br/P/ aboutvocabp.htm
- 4. BIREME. Centro Latino-Americano e do Caribe de Informação em Ciências da Saúde. Biblioteca Virtual em Saúde. DeCS 2003 dados estatísticos [citado 2003 Nov 28]. São Paulo: BIREME. Disponível em URL: http://decs.bvs.br/P/estatistica2004.htm
- 5. BIREME. Centro Latino-Americano e do Caribe em Ciências da Saúde. Manual de indexação de documentos para a base de dados LILACS. [citado 2003 Nov 28]. São Paulo: BIREME. Disponível em URL: http:/ /www.bireme.br/abd/P/Manindpt.doc#9.1 Definição e objetivo

#### **Resultados dos exercícios:**

- 1. Ligadura
- 2. Colonoscopia
- 3. Sim
- 4. Não, o correto é efeitos adversos
- 5. Sim

# **Agradecimentos pelo apoio e colaboração:**

Equipe do DeCS da BIREME:

Olga Pedroza Ribeiro - Analista de Terminologia olga@bireme.br

Arthur Alberto Corrêa Treuherz - Analista de Terminologia arthur@bireme.br

Joanita Lopes Fernandes da Costa - Analista de Informação joanita@bireme.br

João Rodolfo Suarez de Oliveira - Analista de Sistemas (desenvolveu o Sistema de Consulta ao DeCS) jrodolfo@bireme.br